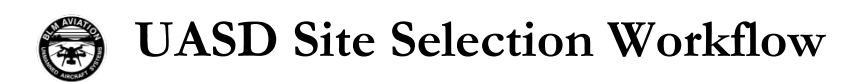

## **Background**

The site selection workflow is a spatial analysis of terrain to assist with LRZ and control site placement. Generally, the process uses a DEM in conjunction with visibility and viewshed tools to model line-of-sight from both the aircraft in flight to the ground, and from the ground to the aircraft.

## Preprocessing

Download Data

- [USGS National Map](https://viewer.nationalmap.gov/basic/) or other DEM source. 1/3 Arc Second or 10m resolution in IMG format preferred.
- Verify Horizontal & Vertical Coordinate systems of DEM
- Verify Pixel Depth

Create Elevation Mosaic

- Create File Geodatabase workspace
- Create Mosaic Dataset within File Geodatabase
	- Select the same coordinate systems as source DEMs
	- Specify pixel depth to comport with source DEMs
- Add Rasters to Mosaic Dataset
	- Set **Input Data** to "Dataset"
	- Check *Calculate Statistics* under **Raster Processing**
	- Check *Update Overviews* under **Mosaic Post-processing**
- Verify Results
	- Check Coverage
	- Check spot elevations

## Viewshed Options

Air to Ground Process

- Create Observer point(s)
	- Position an observer point to represent the aircraft in flight over the incident. If a potential LRZ area is known, place the point on the opposite side of the incident to account for aircraft orbit.
- Run Visibility tool from Spatial Analyst
	- Set **Analysis Type** to "Observers"
	- Specify observer elevation (value entered in map units).
- Verify Results
	- Check output for logical validity
	- Compile with additional data to evaluate potential LRZ locations

Ground to Air Process

- Create Observer point
	- Position observer point at potential LRZ location
- Run Viewshed tool from Spatial Analyst
	- Specify Viewshed raster output
	- Specify Above Ground Level raster output
- Add AGL surface to DEM
	- Use Plus tool from Spatial Analyst **OR**
	- Use the Plus Raster Function
- Convert result to feet (if necessary)
	- Meters to Feet multiply surface by 3.281
	- Use Multiply tool from Spatial Analyst **OR**
	- Use the Multiply Raster Function
- Symbolize Results
	- Choose the **Classify** symbology option
	- Choose an appropriate number of classes
	- Select "Manual Interval" from **Method**
	- Add Class Breaks as desired
	- Choose an illustrative color ramp